# Implante o ASA DAP para identificar o endereço MAC para o AnyConnect

## **Contents**

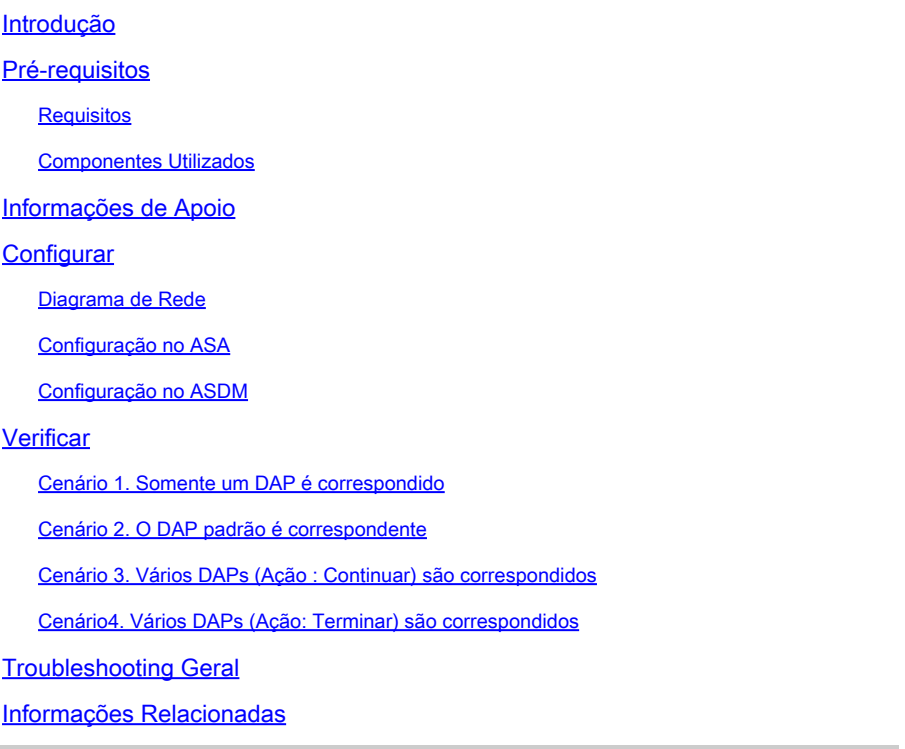

## Introdução

Este documento descreve como configurar Políticas de Acesso Dinâmico (DAP) através do ASDM, para verificar o Endereço Mac do dispositivo usado para a conexão do AnyConnect.

## Pré-requisitos

### Requisitos

A Cisco recomenda que você tenha conhecimento destes tópicos: Configuração do Cisco Anyconnect e Hostscan

### Componentes Utilizados

As informações neste documento são baseadas nestas versões de software e hardware: ASAv 9.18 (4) ASDM 7.20 (1) Anyconnect 4.10.07073 Hostscan 4.10.07073 Windows 10

As informações neste documento foram criadas a partir de dispositivos em um ambiente de laboratório específico. Todos os dispositivos utilizados neste documento foram iniciados com uma configuração (padrão) inicial. Se a rede estiver ativa, certifique-se de que você entenda o impacto potencial de qualquer comando.

## Informações de Apoio

O HostScan é um módulo de software que fornece ao AnyConnect Secure Mobility Client a capacidade de aplicar políticas de segurança na rede. Durante o processo do Hostscan, vários detalhes sobre o dispositivo cliente são coletados e relatados ao Adaptive Security Appliance (ASA). Esses detalhes incluem o sistema operacional do dispositivo, software antivírus, software de firewall, endereço MAC e muito mais. O recurso de Políticas de Acesso Dinâmico (DAP - Dynamic Access Policies) permite que os administradores de rede configurem políticas de segurança em uma base por usuário, o atributo endpoint.device.MAC no DAP pode ser usado para corresponder ou verificar o endereço MAC do dispositivo cliente em relação a políticas predefinidas.

## **Configurar**

### Diagrama de Rede

Esta imagem mostra a topologia usada para o exemplo deste documento.

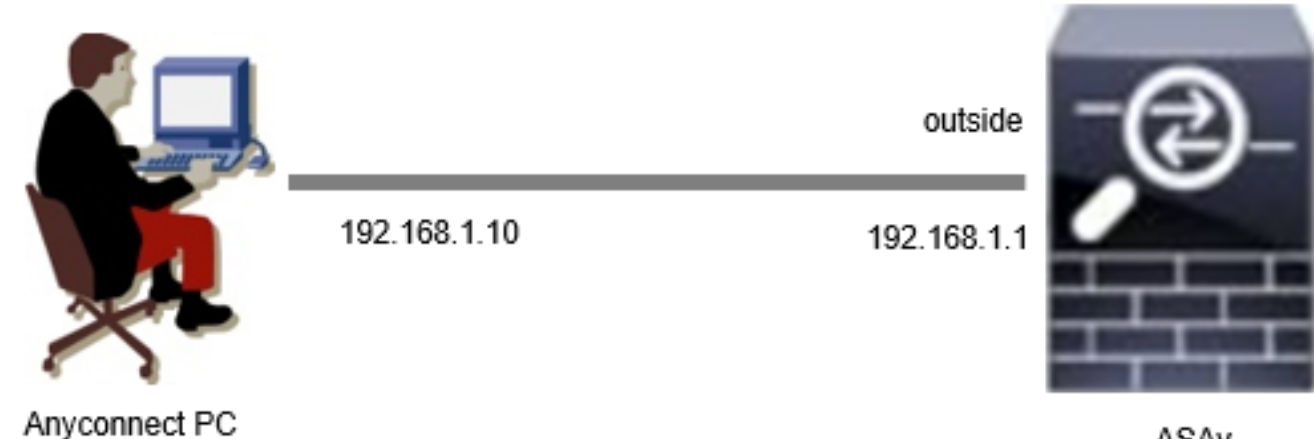

ASAv

Diagrama

## Configuração no ASA

Essa é a configuração mínima no ASA CLI.

tunnel-group dap\_test\_tg type remote-access tunnel-group dap\_test\_tg general-attributes default-group-policy dap\_test\_gp tunnel-group dap\_test\_tg webvpn-attributes group-alias dap\_test enable

group-policy dap\_test\_gp internal group-policy dap\_test\_gp attributes vpn-tunnel-protocol ssl-client address-pools value ac\_pool webvpn anyconnect keep-installer installed always-on-vpn profile-setting

ip local pool ac\_pool 172.16.1.11-172.16.1.20 mask 255.255.255.0

webvpn enable outside hostscan image disk0:/hostscan\_4.10.07073-k9.pkg hostscan enable anyconnect image disk0:/anyconnect-win-4.10.07073-webdeploy-k9.pkg 1 anyconnect enable tunnel-group-list enable

### Configuração no ASDM

Esta seção descreve como configurar o registro DAP no ASDM. Neste exemplo, defina 3 registros DAP que usam o atributo endpoint.device.MAC como uma condição.

·01\_dap\_test:endpoint.device.MAC=0050.5698.e608 ·02\_dap\_test:endpoint.device.MAC=0050.5698.e605 = MAC do endpoint Anyconnect ·03\_dap\_test:endpoint.device.MAC=0050.5698.e609

1. Configure o primeiro DAP chamado 01\_dap\_test.

Navegue até Configuration > Remote Access VPN > Network (Client) Access > Dynamic Access Policies. Clique em Adicionar e defina o Nome da política, o Atributo AAA, os atributos do ponto final, Ação, Mensagem do usuário, como mostrado na imagem:

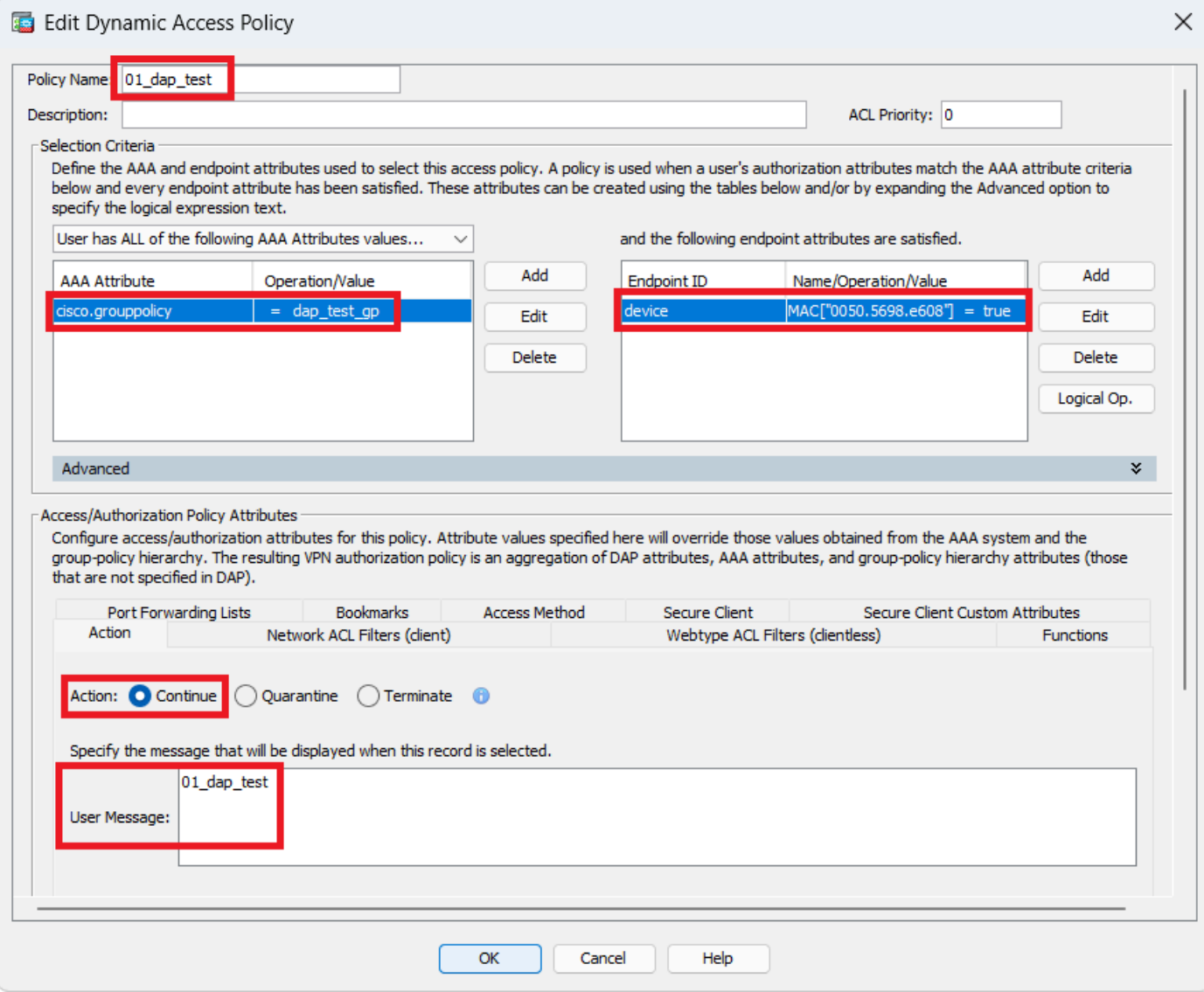

Configurar primeiro DAP

Configure a Diretiva de Grupo para o Atributo AAA.

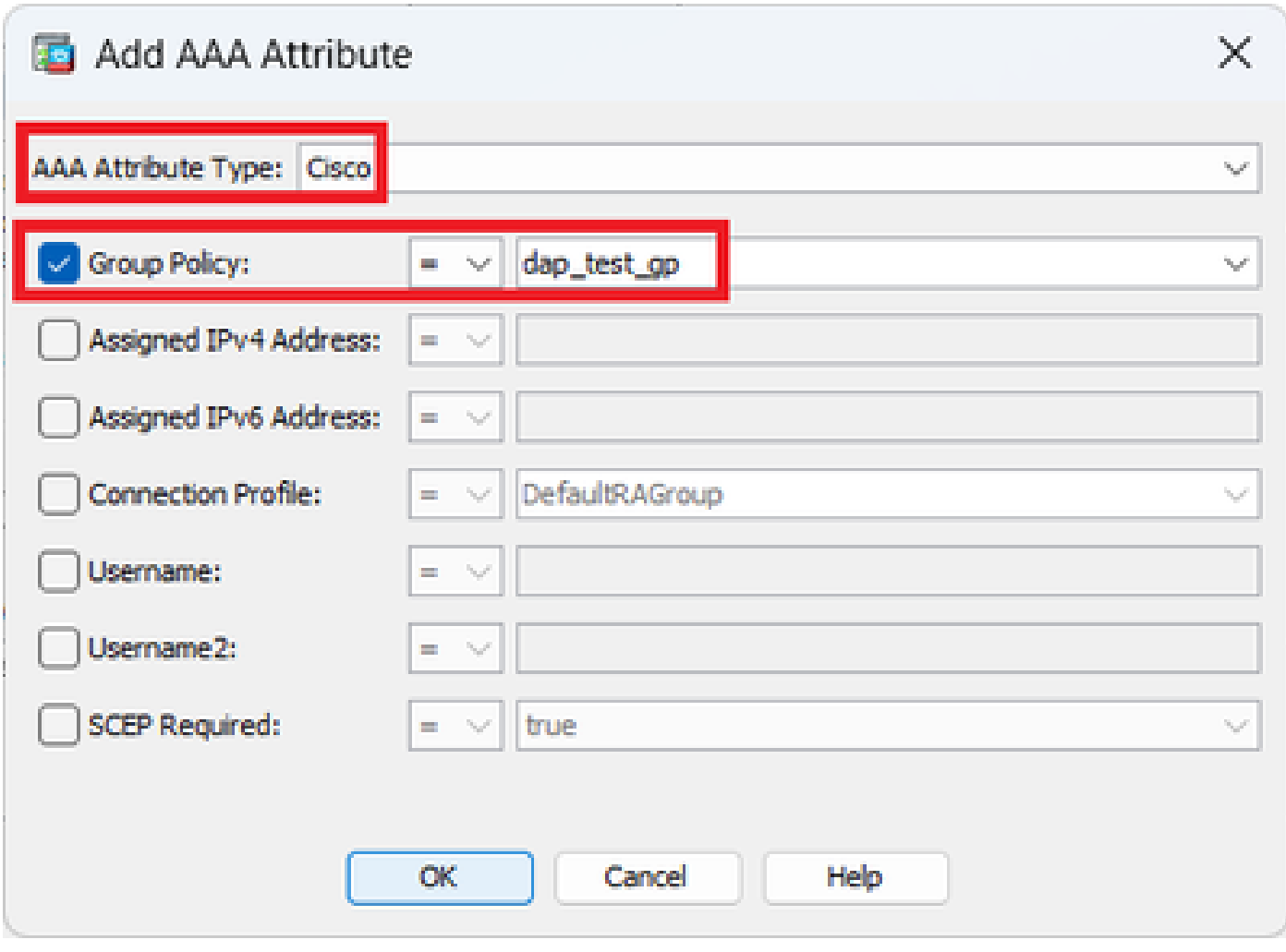

Configurar Diretiva de Grupo para Registro DAP

Configure o endereço MAC para o atributo de ponto final.

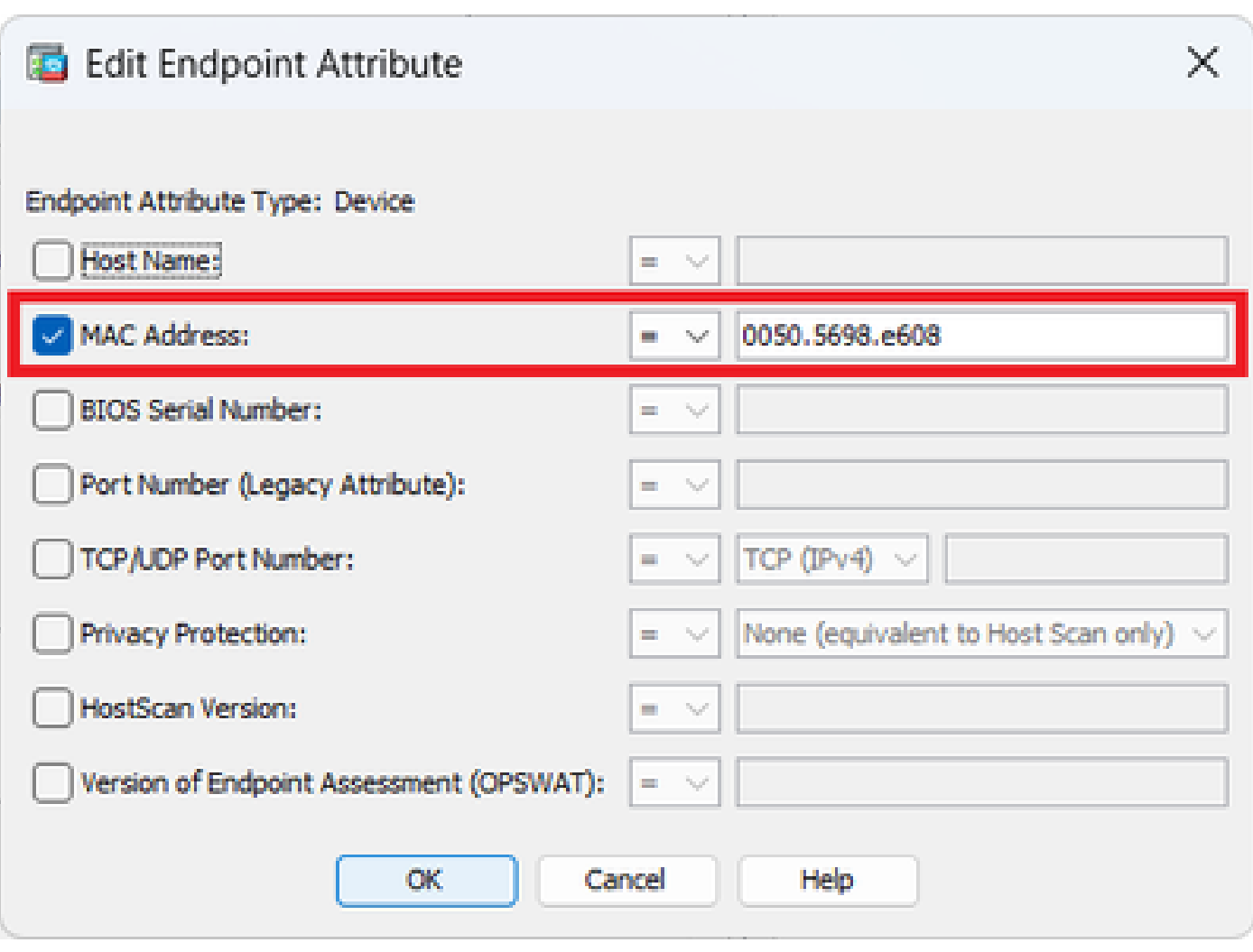

Configurar Condição MAC para DAP

2. Configure o segundo DAP chamado 02\_dap\_test.

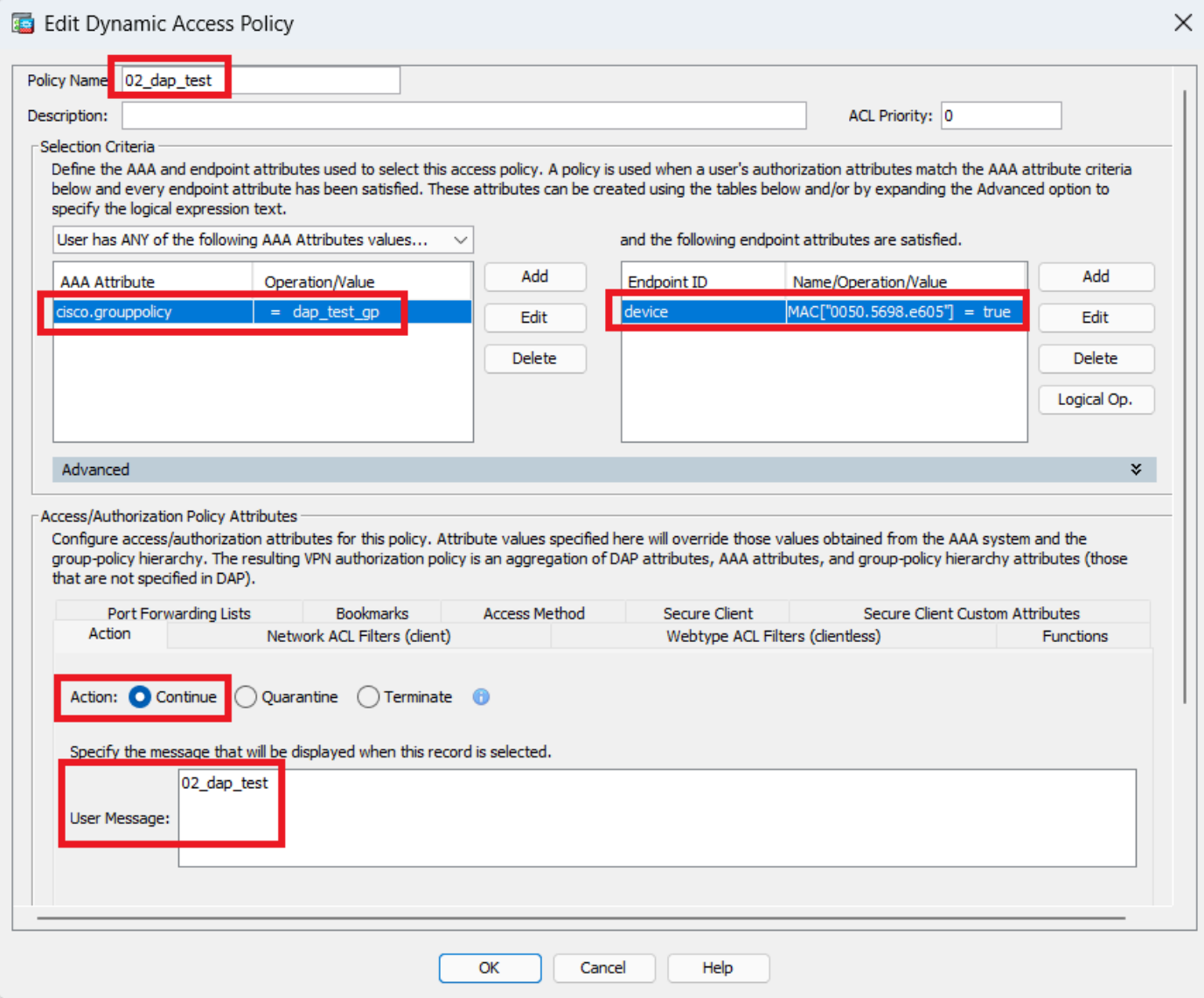

Configurar Segundo DAP

3. Configure o terceiro DAP chamado 03\_dap\_test.

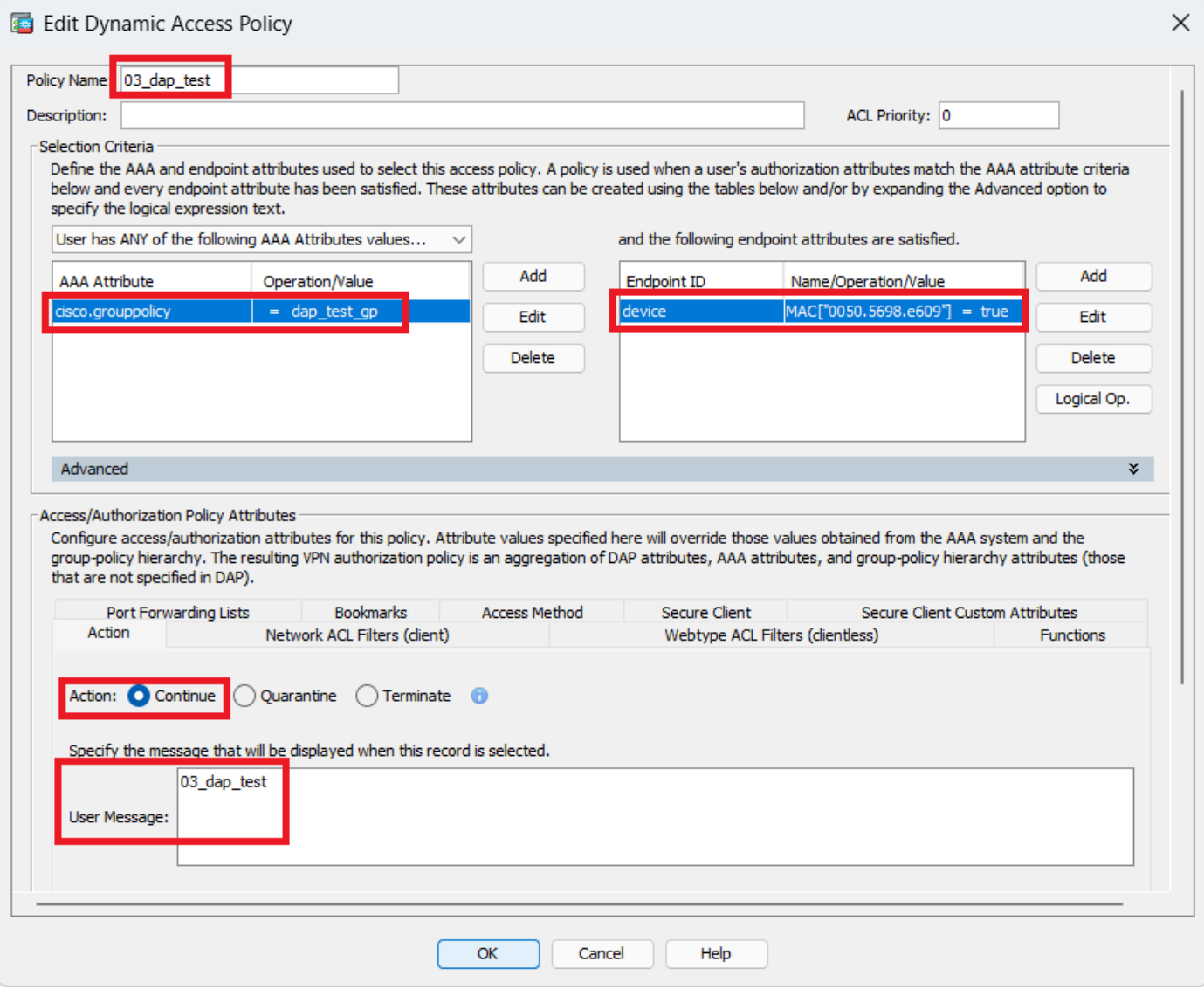

Configurar terceiro DAP

4. Use o **more flash:/dap.xml** comando para confirmar a configuração dos registros LDAP em dap.xml.

Os detalhes dos registros DAP definidos no ASDM são salvos na flash do ASA como dap.xml. Após a conclusão dessas configurações, três registros DAP são gerados em dap.xml. Você pode confirmar os detalhes de cada registro DAP em dap.xml.

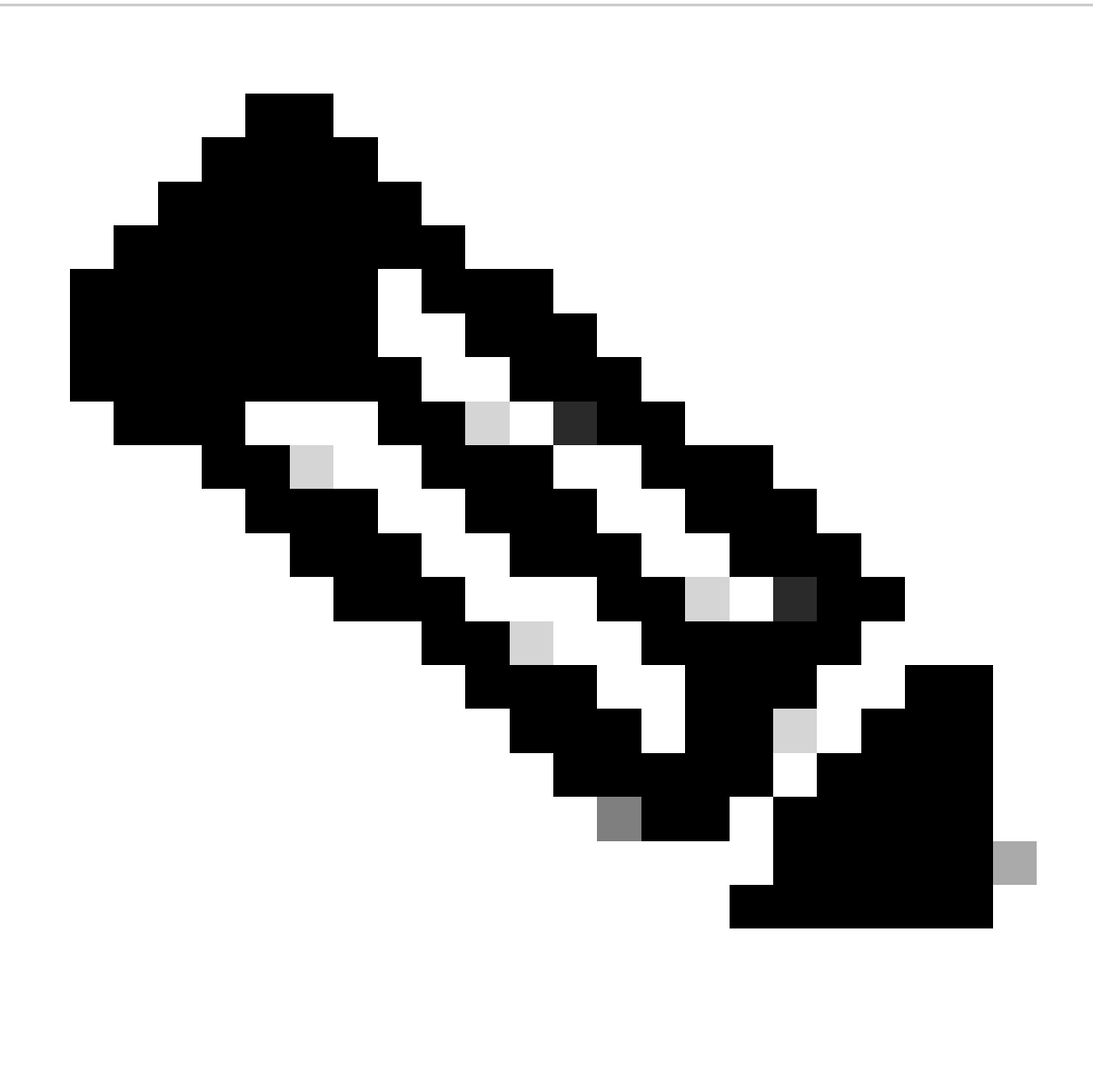

**Observação**: a ordem na qual o DAP está sendo correspondido é a ordem de exibição em dap.xml. O DAP (DfltAccessPolicy) padrão é correspondido pela última vez.

#### <#root>

ciscoasa#

**more flash:/dap.xml**

<dapRecordList> <dapRecord> <dapName> <value>

**01\_dap\_test**

</value> <--- 1st DAP name </dapName> <dapViewsRelation> <value>and</value> </dapViewsRelation> <dapBas

**dap\_test\_gp** </value> <--- 1st DAP group policy <operation>EQ</operation> <type>caseless</type> </attr> </dapSelecti **endpoint.device.MAC["0050.5698.e608"]** </name> <--- 1st DAP MAC Address condition <value>true</value> <type>caseless</type> <operation>EQ</ope **02\_dap\_test** </value> <--- 2nd DAP name </dapName> <dapViewsRelation> <value>and</value> </dapViewsRelation> <dapBas **dap\_test\_gp** </value> <--- 2nd DAP group policy <operation>EQ</operation> <type>caseless</type> </attr> </dapSelecti **endpoint.device.MAC["0050.5698.e605"]** </name> <--- 2nd DAP MAC Address condition <value>true</value> <type>caseless</type> <operation>EQ</ope **03\_dap\_test** </value> <--- 3rd DAP name </dapName> <dapViewsRelation> <value>and</value> </dapViewsRelation> <dapBas **dap\_test\_gp** </value> <--- 3rd DAP group policy <operation>EQ</operation> <type>caseless</type> </attr> </dapSelecti **endpoint.device.MAC["0050.5698.e609"]** </name> <--- 3rd DAP MAC Address condition <value>true</value> <type>caseless</type> <operation>EQ</ope

Verificar

Cenário 1. Somente um DAP é correspondido

1. Certifique-se de que o MAC do ponto final seja 0050.5698.e605, que corresponde à condição MAC em 02\_dap\_test.

2. No endpoint, execute a conexão do Anyconnect e insira o nome de usuário e a senha.

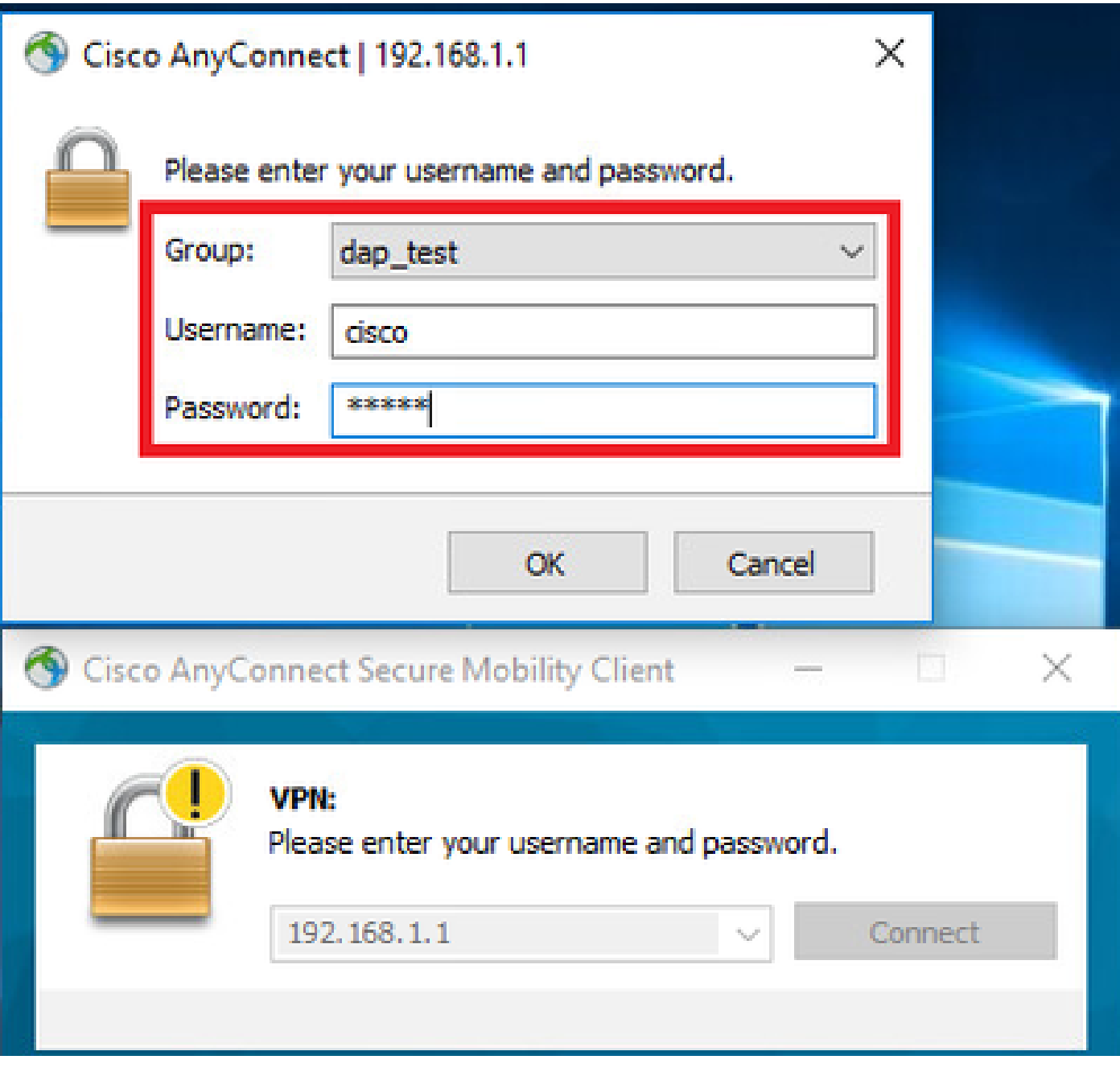

*Inserir nome de usuário e senha*

3. Na interface do usuário do Anyconnect, confirme se 02\_dap\_test foi correspondido.

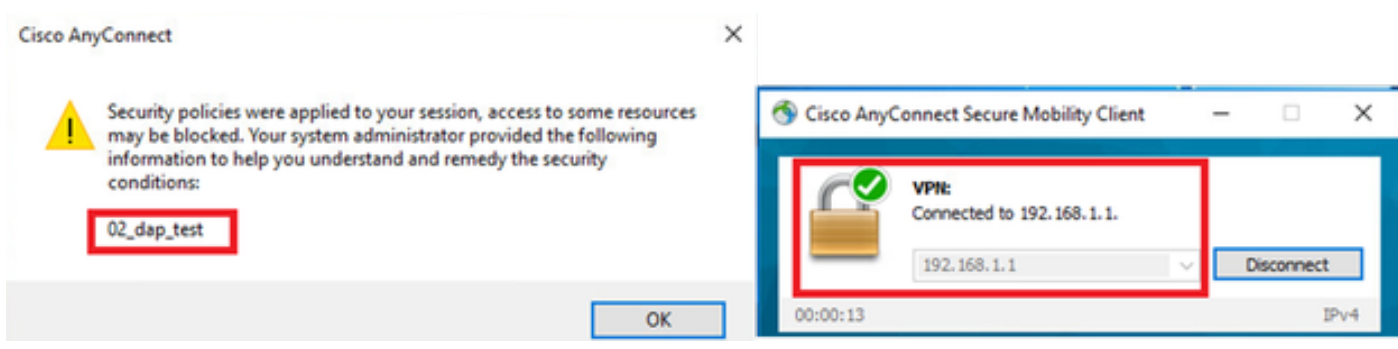

*Confirmar mensagem do usuário na interface do usuário*

4. No syslog ASA, confirme se 02\_dap\_test foi correspondido.

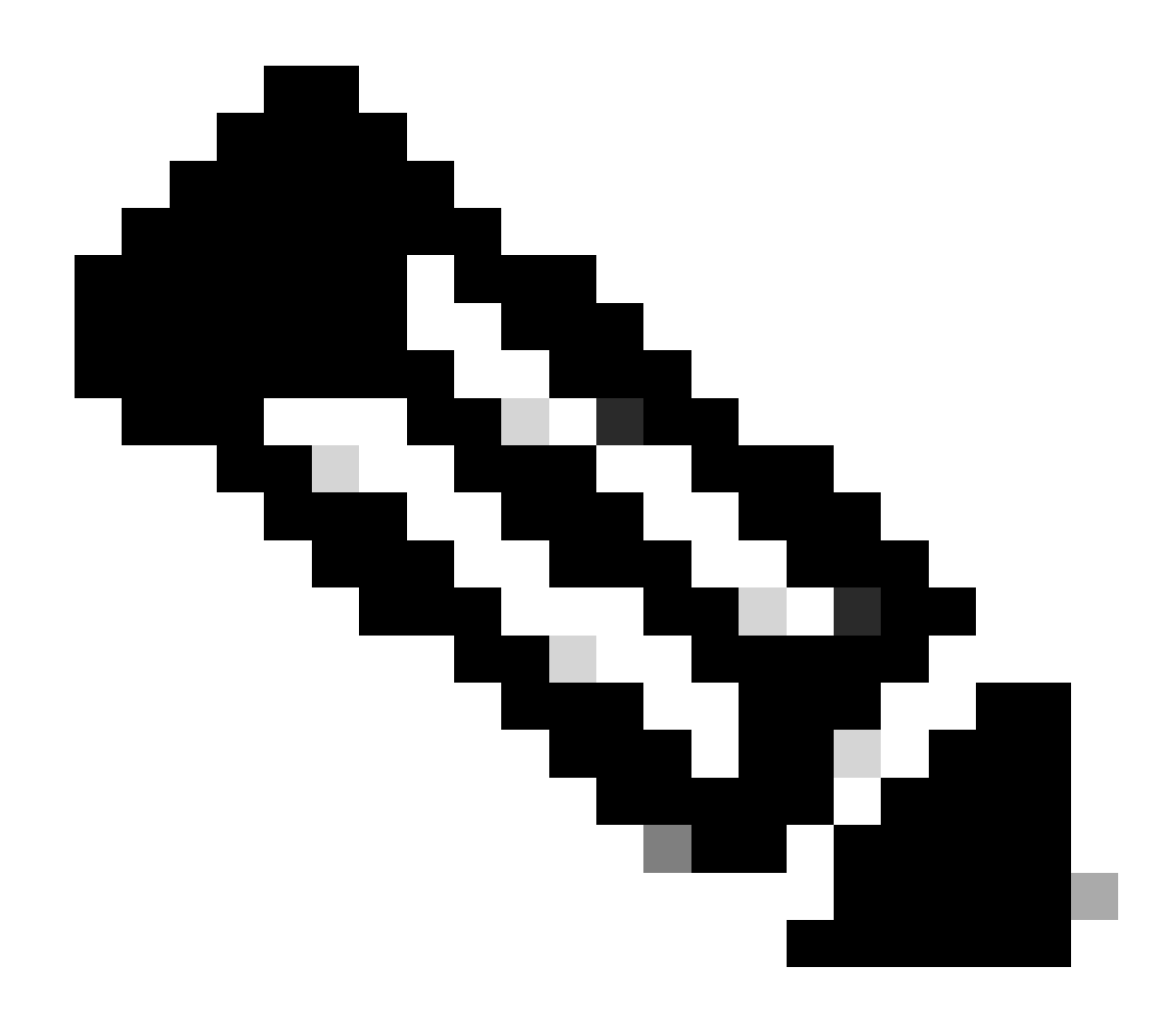

**Observação**: certifique-se de que debug dap trace esteja habilitado no ASA.

#### <#root>

Dec 30 2023 11:46:11: %ASA-4-711001: DAP\_TRACE: Feb 01 2024 08:55:37: %ASA-4-711001: endpoint.device.MAC["

#### **0050.5698.e605**

"] = "true"

Dec 30 2023 11:46:11: %ASA-4-711001: DAP\_TRACE: Username: cisco, Dec 30 2023 11:46:11: %ASA-4-711001:

#### **Selected DAPs**

: ,

#### **02\_dap\_test**

Dec 30 2023 11:46:11: %ASA-4-711001: DAP\_TRACE: Dec 30 2023 11:46:11: %ASA-4-711001: dap\_process\_selec **selected 1 records**

Dec 30 2023 11:46:11: %ASA-4-711001: DAP\_TRACE: Username: cisco, Dec 30 2023 11:46:11: %ASA-4-711001:

Cenário 2. O DAP padrão é correspondente

1. Altere o valor de endpoint.device.MAC em 02\_dap\_test para 0050.5698.e607, que não corresponde ao MAC do endpoint.

2. No endpoint, execute a conexão do Anyconnect e insira o nome de usuário e a senha.

3. Confirme se a conexão do Anyconnect foi negada.

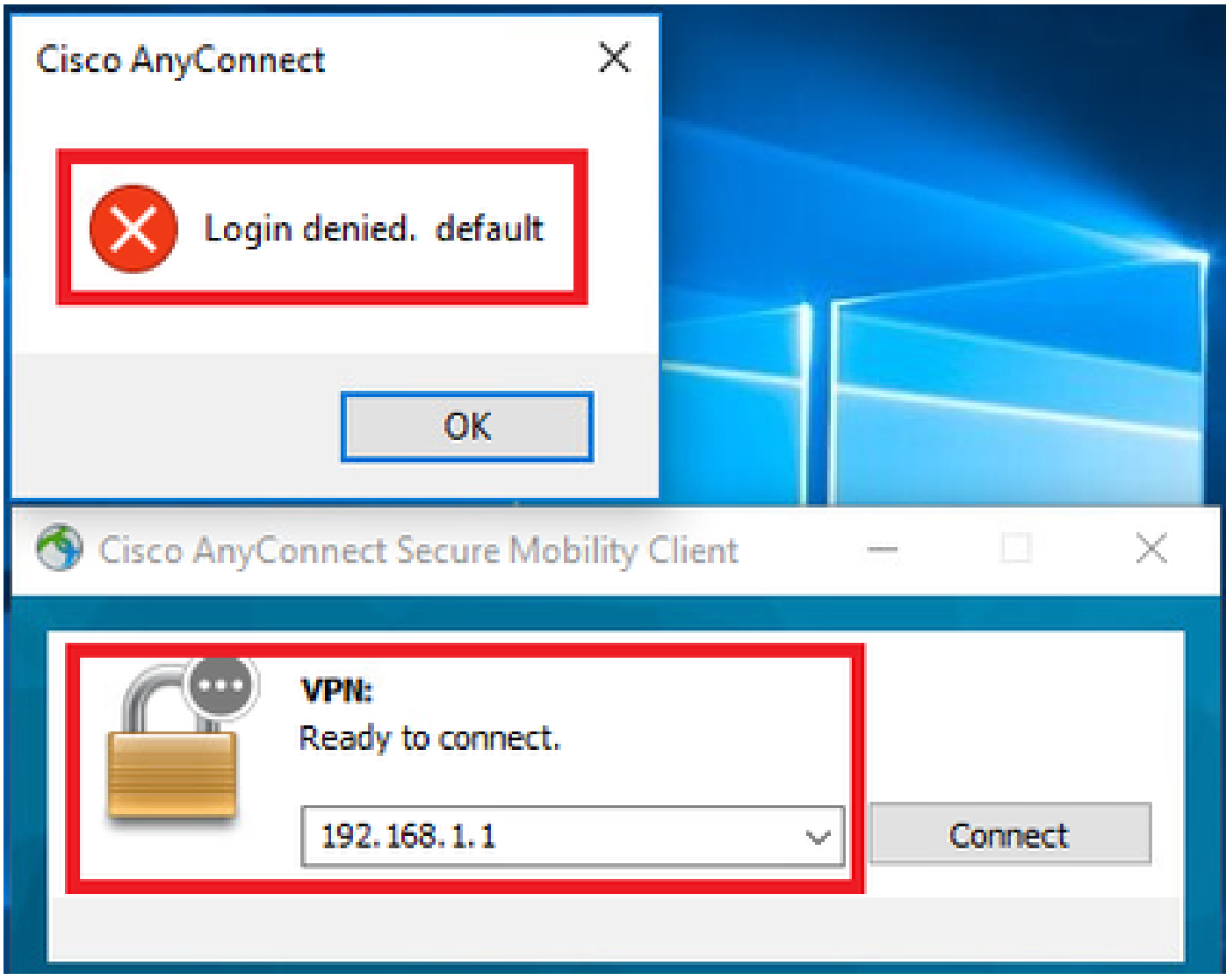

*Confirmar mensagem do usuário na interface do usuário*

4. No syslog do ASA, confirme se DfltAccessPolicy é correspondido.

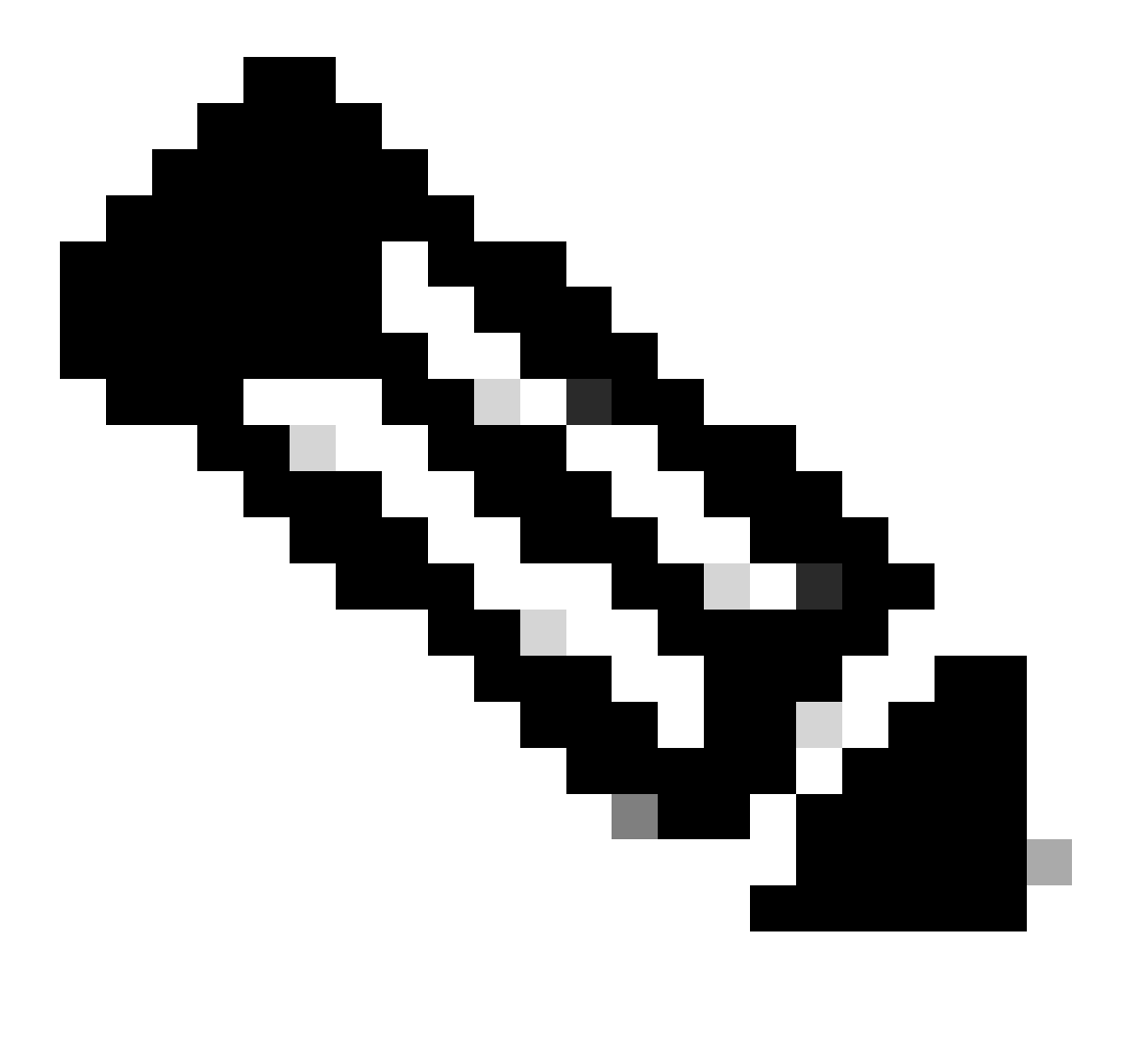

**Observação**: por padrão , a ação de DfltAccessPolicy é Terminar.

<#root>

Dec 30 2023 12:13:39: %ASA-4-711001: DAP\_TRACE: Feb 01 2024 08:55:37: %ASA-4-711001: endpoint.device.MAC["

 $"] = "true"$ 

Dec 30 2023 12:13:39: %ASA-4-711001: DAP\_TRACE: Username: cisco, Dec 30 2023 12:13:39: %ASA-4-711001: S Dec 30 2023 12:13:39: %ASA-4-711001: DAP\_TRACE: Dec 30 2023 12:13:39: %ASA-4-711001: dap\_process\_select

**selected 0 records**

Dec 30 2023 12:13:39: %ASA-4-711001: DAP\_TRACE: Username: cisco, Dec 30 2023 12:13:39: %ASA-4-711001:

**Selected DAPs**

:

**DfltAccessPolicy**

Dec 30 2023 12:13:39: %ASA-4-711001: DAP\_TRACE: Username: cisco, Dec 30 2023 12:13:39: %ASA-4-711001: D

#### **Cenário 3. Vários DAPs (Ação : Continuar) são correspondidos**

1. Altere a ação e o atributo em cada DAP.

·01\_dap\_test:

dapSelection (endereço MAC) = endpoint.device.MAC[0050.5698.e605] = MAC do endpoint Anyconnect

Ação = **Continuar**

 dapSelection (Nome do Host) = endpoint.device.hostname[DESKTOP-VCKHRG1] = Nome do Host do Endpoint Anyconnect Ação = **Continuar** ·Apagar o registro 03\_dap\_test DAP

2. No endpoint, execute a conexão do Anyconnect e insira o nome de usuário e a senha.

3. Na interface do usuário do Anyconnect, confirme se todos os 2 DAPs são correspondentes

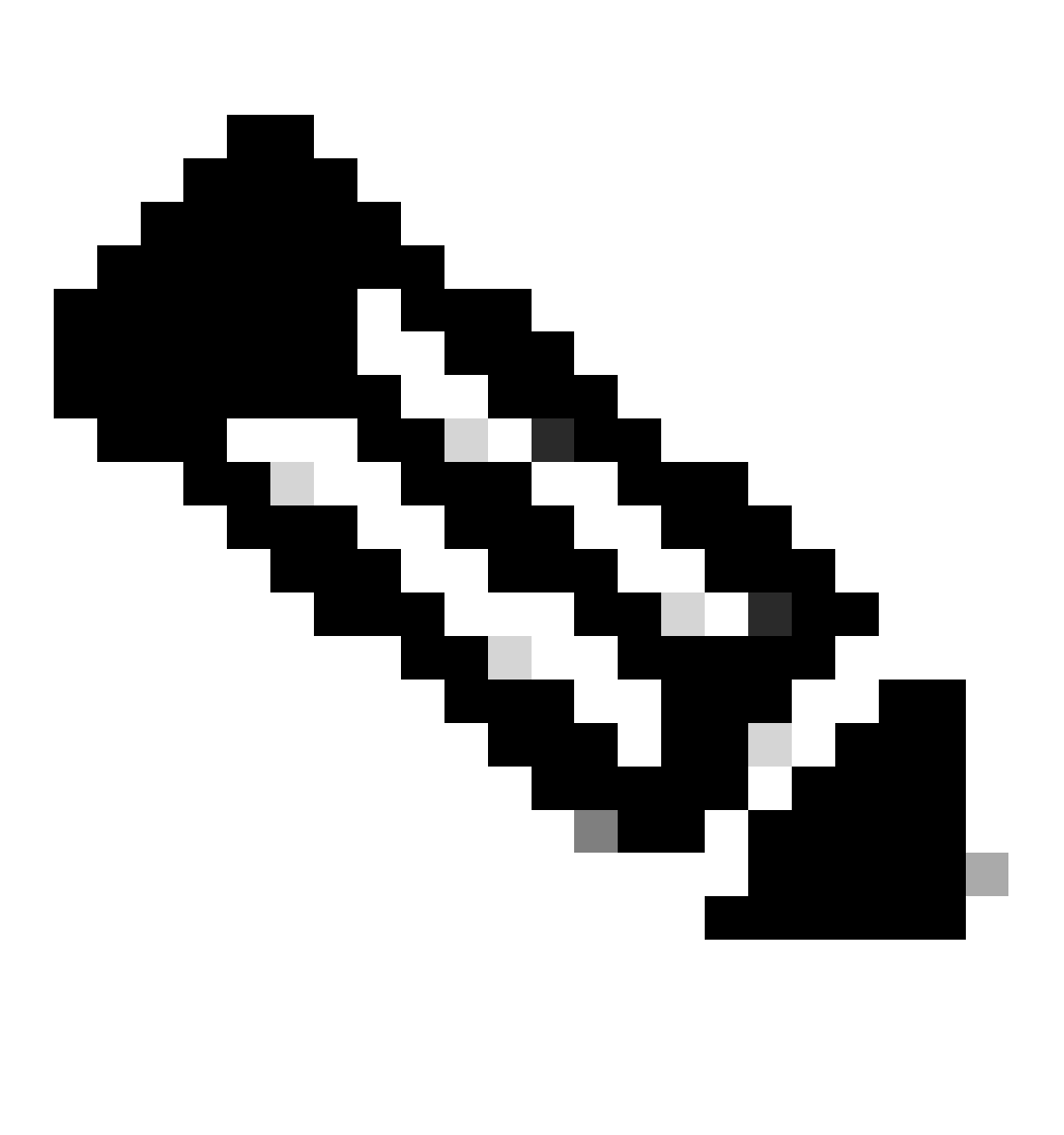

**Observação**: se uma conexão corresponder a vários DAPs, as mensagens de usuário de vários DAPs serão integradas e exibidas juntas na interface do usuário do Anyconnect.

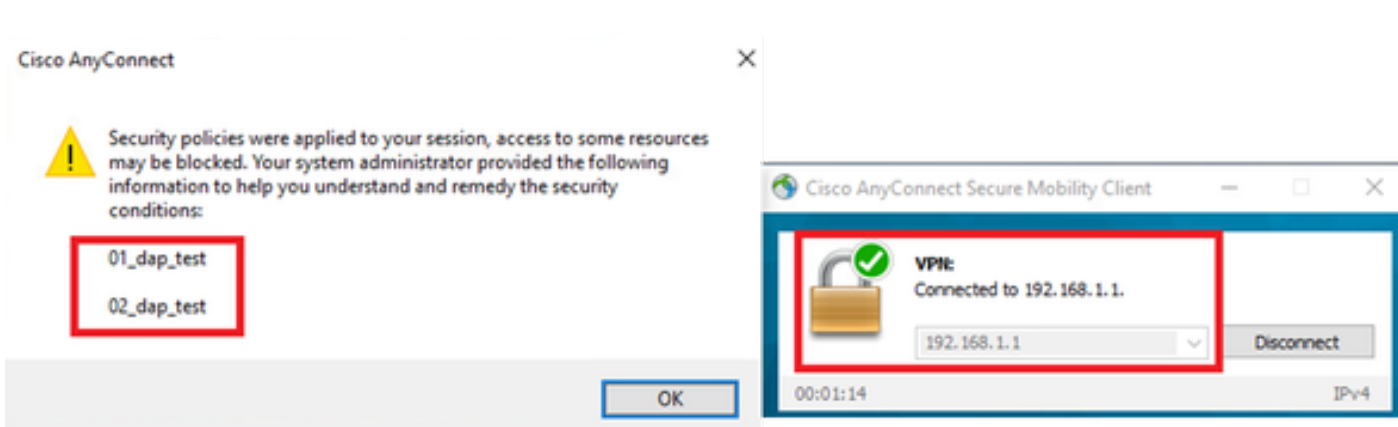

*Confirmar mensagem do usuário na interface do usuário*

#### 4. No syslog do ASA, confirme se todos os 2 DAPs são correspondentes.

<#root>

Feb 01 2024 08:49:02: %ASA-4-711001: DAP\_TRACE: Feb 01 2024 08:55:37: %ASA-4-711001: endpoint.device.MAC["

#### **0050.5698.e605**

```
"] = "true"
Feb 01 2024 08:49:02: %ASA-4-711001: DAP_TRACE: Feb 01 2024 08:49:02: %ASA-4-711001: endpoint.device.ho
```
#### **DESKTOP-VCKHRG1**

"

Feb 01 2024 08:49:02: %ASA-4-711001: DAP\_TRACE: Username: cisco, Feb 01 2024 08:49:02: %ASA-4-711001: S

#### **02\_dap\_test**

,

Feb 01 2024 08:49:02: %ASA-4-711001: DAP\_TRACE: Feb 01 2024 08:49:02: %ASA-4-711001: dap\_process\_select

**selected 2 records**

```
Feb 01 2024 08:49:02: %ASA-4-711001: DAP_TRACE: Username: cisco, Feb 01 2024 08:49:02: %ASA-4-711001: D
```
#### **Cenário4. Vários DAPs (Ação:Terminar) são correspondidos**

1. Altere a ação de 01\_dap\_test.

·01\_dap\_test:

dapSelection (endereço MAC) = endpoint.device.MAC[0050.5698.e605] = MAC do endpoint Anyconnect

Ação = **Finalizar**

·02\_dap\_test:

```
 dapSelection (Nome do Host) = endpoint.device.hostname[DESKTOP-VCKHRG1] = Nome do Host do Endpoint Anyconnect
 Ação = Continuar
```
2. No endpoint, execute a conexão do Anyconnect e insira o nome de usuário e a senha.

3. Na interface do usuário do Anyconnect, confirme se somente **01\_dap\_test** é correspondido.

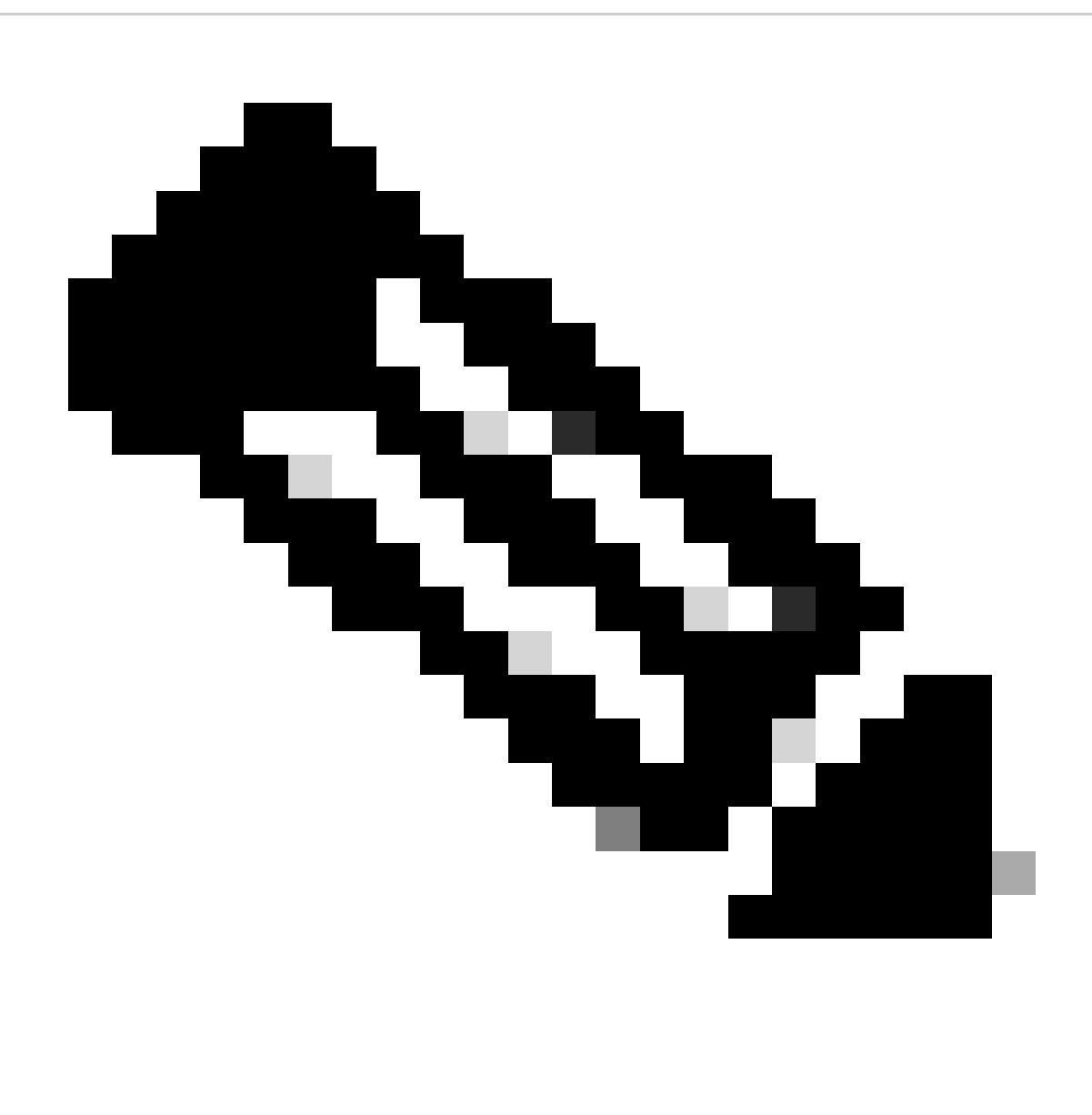

**Observação**: uma conexão que está sendo combinada com o registro DAP que foi definido para encerrar a ação. Os registros subsequentes não serão mais correspondidos após a ação de término.

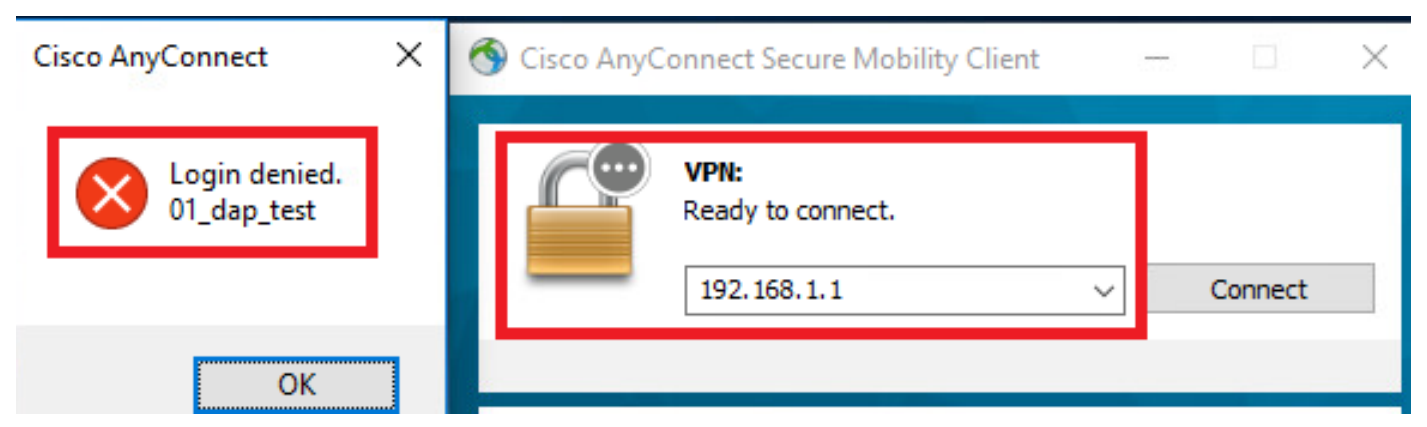

*Confirmar mensagem do usuário na interface do usuário*

4. No syslog do ASA, confirme se somente 01\_dap\_test foi correspondido.

#### <#root>

Feb 01 2024 08:55:37: %ASA-4-711001: DAP\_TRACE: Feb 01 2024 08:55:37: %ASA-4-711001: endpoint.device.MAC["

#### **0050.5698.e605**

"] = "true" Feb 01 2024 08:55:37: %ASA-4-711001: DAP\_TRACE: Feb 01 2024 08:55:37: %ASA-4-711001: endpoint.device.ho

#### **DESKTOP-VCKHRG1**

" Feb 01 2024 08:55:37: %ASA-4-711001: DAP\_TRACE: Username: cisco, Feb 01 2024 08:55:37: %ASA-4-711001:

#### **01\_dap\_test**

Feb 01 2024 08:55:37: %ASA-4-711001: DAP\_TRACE: Feb 01 2024 08:55:37: %ASA-4-711001: dap\_process\_selec

#### **selected 1 records**

Feb 01 2024 08:55:37: %ASA-4-711001: DAP\_TRACE: Username: cisco, Feb 01 2024 08:55:37: %ASA-4-711001:

#### Troubleshooting Geral

Esses logs de depuração ajudam a confirmar o comportamento detalhado do DAP no ASA.

#### **debug dap trace**

debug dap trace errors

#### <#root>

Feb 01 2024 08:49:02: %ASA-4-711001: DAP\_TRACE: Feb 01 2024 08:55:37: %ASA-4-711001: endpoint.device.MAC["0050.5698.e605"] = "true" Feb

#### **Selected DAPs**

: 01\_dap\_test,02\_dap\_test Feb 01 2024 08:49:02: %ASA-4-711001: DAP\_TRACE: Feb 01 2024 08:49:02: %ASA-4,

[https://www.cisco.com/c/en/us/support/docs/security/asa-5500-x-series-next-generation-firewalls/108000-dap-deploy-guide.html#toc-hId-](https://www.cisco.com/c/en/us/support/docs/security/asa-5500-x-series-next-generation-firewalls/108000-dap-deploy-guide.html#toc-hId-981572249)

[981572249](https://www.cisco.com/c/en/us/support/docs/security/asa-5500-x-series-next-generation-firewalls/108000-dap-deploy-guide.html#toc-hId-981572249)

### Sobre esta tradução

A Cisco traduziu este documento com a ajuda de tecnologias de tradução automática e humana para oferecer conteúdo de suporte aos seus usuários no seu próprio idioma, independentemente da localização.

Observe que mesmo a melhor tradução automática não será tão precisa quanto as realizadas por um tradutor profissional.

A Cisco Systems, Inc. não se responsabiliza pela precisão destas traduções e recomenda que o documento original em inglês (link fornecido) seja sempre consultado.